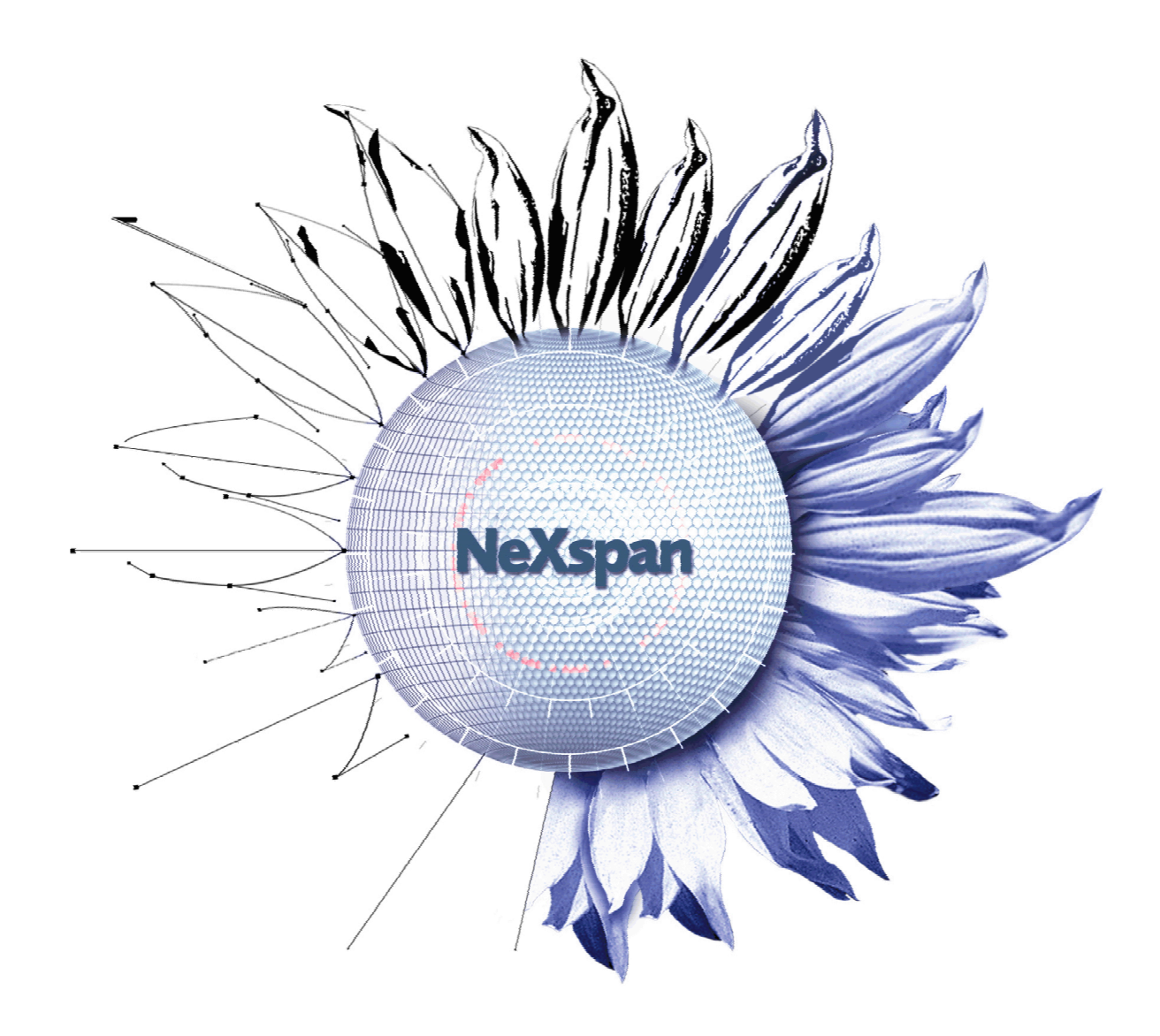

# Guide d'utilisation

# TWS Alerter R2.1

AMT/PTD/TLA/0015/2/1/FR Avril 2007

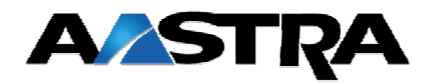

#### **Contact et Support**

### **AASTRA MATRA Telecom**

- Adresse : 1 rue Arnold Schoenberg 78280 Guyancourt - France
- **Tél :** France : +33 1 30 96 42 42 Fax : +33 1 30 96 42 43
- Email : Technical-Support@aastra.com

## Guide d'Utilisation

## Table des Matières

- **1. PRÉSENTATION**
- **1.1. Description générale**
- **1.2. Fonctionnalités**
- **2. ERGONOMIE**
- **2.1. Lancement de l'application**
- **2.2. Affichage/Masquage de la fenêtre**

#### **3. UTILISATION DE TWS ALERTER**

#### **3.1. Lors d'un appel entrant**

- 3.1.1. Actions possibles avant d'avoir décroché
- 3.1.2. Actions possibles pendant l'appel

#### **3.2. Autres situations**

- 3.2.1. Consultation du dernier appel
- 3.2.2. Actions possibles

## **1. Présentation**

### 1.1. Description générale

TWS (Telephony Web Services) Alerter est un outil de supervision des appels téléphoniques entrants, grâce à la remontée d'une fiche apportant des informations détaillées sur l'appelant. Il s'intègre à votre environnement de travail de façon discrète et efficace, n'apparaissant qu'en cas d'appel. L'utilisation de ce document ne nécessite pas de compétence informatique particulière.

## 1.2. Fonctionnalités

TWS Alerter offre les services de téléphonie suivants :

- Remontée de fiche personnalisée : TWS Alerter inclut un moteur de remontée de fiche qui permet le déclenchement d'applications avec passage de paramètres. Exemple : fiche client sur base Exchange.
- Possibilité de décrocher et de raccrocher.
- Remontée de fiche standardisée : lors d'un appel entrant, une notification (fenêtre) sous Windows avec affichage du nom et des coordonnées de l'appelant apparaît. TWS Alerter récupère le nom et les coordonnées de l'appelant à partir d'annuaires d'entreprises de tout types.

## **2. Ergonomie**

### 2.1. Lancement de l'application

Pour lancer TWS Alerter, il vous suffit de lancer l'application TWS Caller.

## 2.2. Affichage/Masquage de la fenêtre

Par défaut, TWS Alerter n'est pas visible, à l'exception d'une icône dans la barre des tâches :

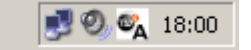

Si vous désirez afficher manuellement la fenêtre de TWS Alerter, par exemple pour vérifier que vous êtes bien identifié, effectuez un clic droit sur l'icône de TWS Alerter dans la barre des tâches, et cliquez sur *Montrer*.

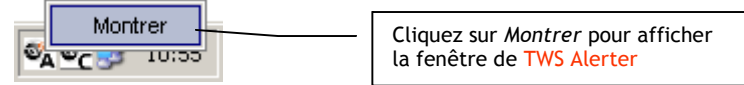

La fenêtre de TWS Alerter apparaît alors, avec sa fiche par défaut :

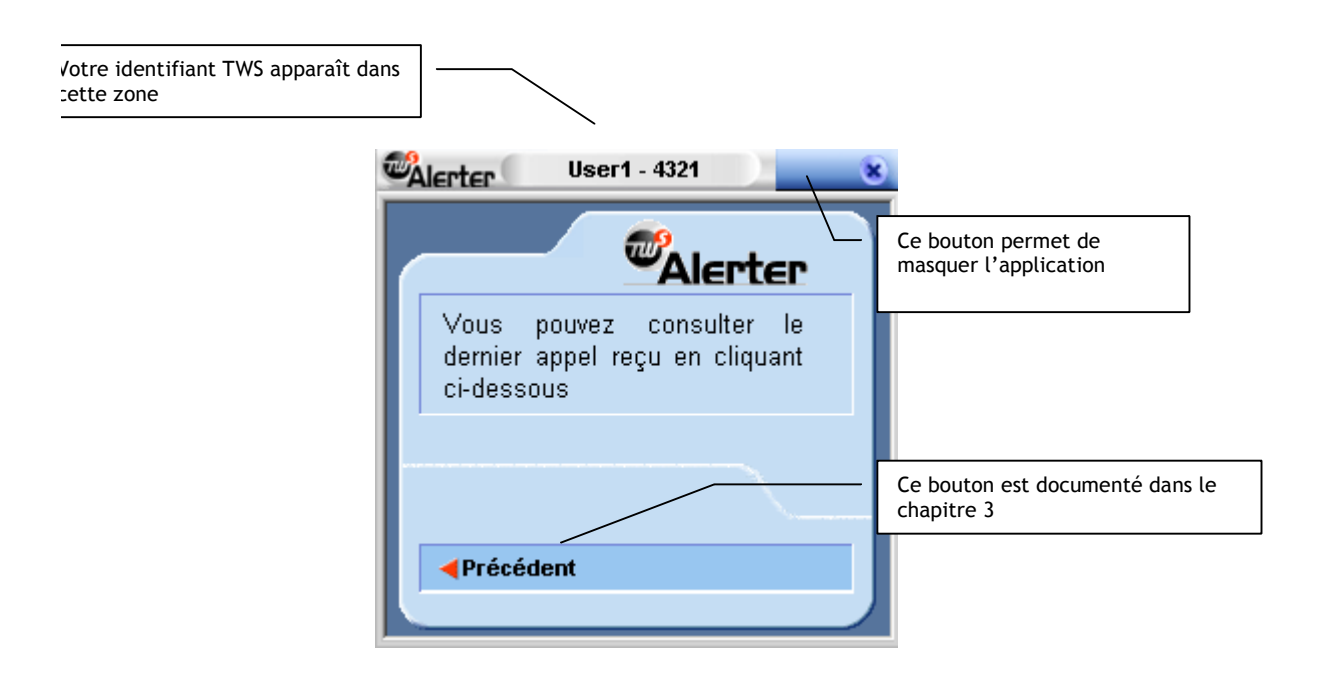

- Pour *masquer la fenêtre*, il suffit de cliquer sur la croix en haut à droite. L'application reste toujours active dans la barre des tâches.
- Pour *faire apparaître la fiche du dernier appelant*, cliquer sur la flèche en bas à gauche (documenté dans le chapitre 3).

 Pour *fermer l'application* TWS Alerter, il suffit d'effectuer un clic droit sur l'icône du caller dans la barre des tâches, et cliquer sur 'Fermer'. L'icône de TWS Alerter disparaît alors (ainsi que toutes les applications TWS déjà lancées).

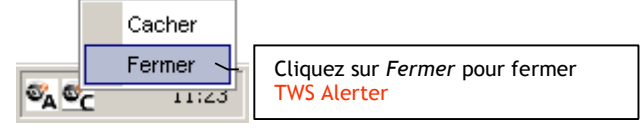

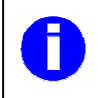

En utilisation normale la fenêtre apparaît et disparaît automatiquement.

## **3. Utilisation de TWS Alerter**

### 3.1. Lors d'un appel entrant

TWS Alerter vous prévient de tout appel entrant grâce à l'apparition d'une fiche. Cette fiche vous donne des détails sur l'appelant :

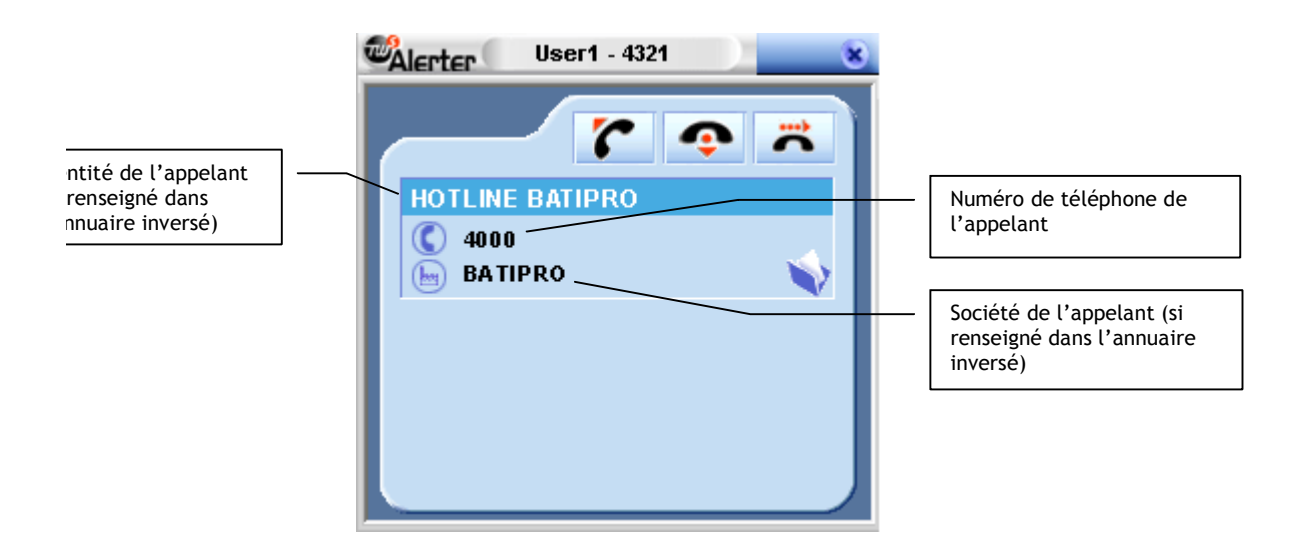

#### **3.1.1. Actions possibles avant d'avoir décroché**

A l'apparition de cette fenêtre, plusieurs actions sont possibles :

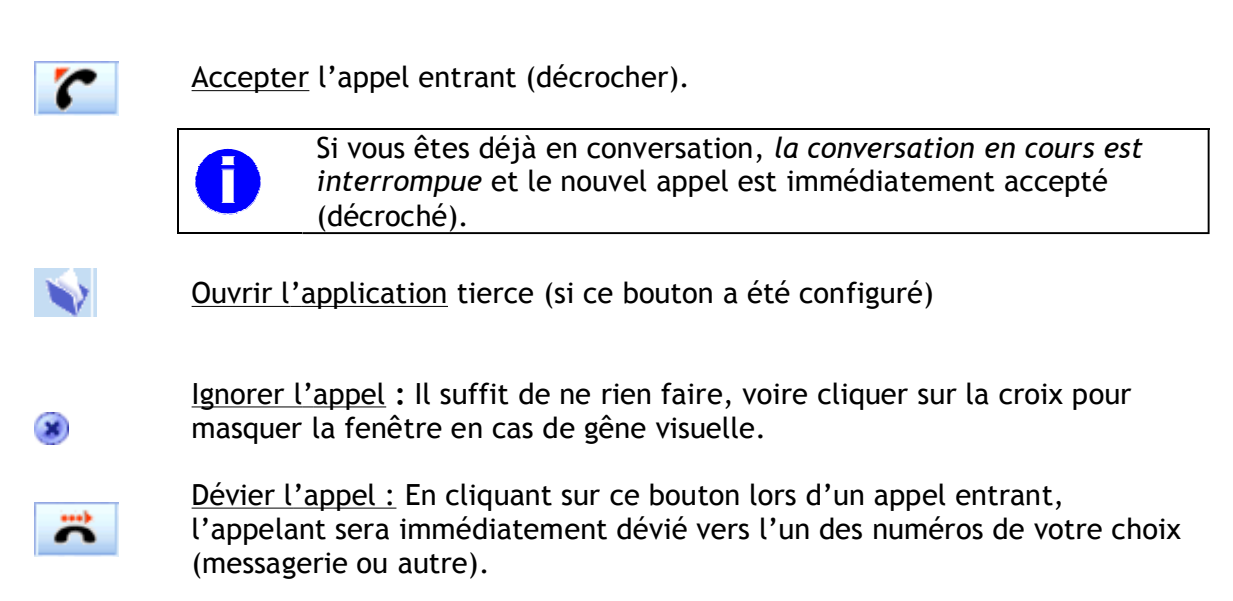

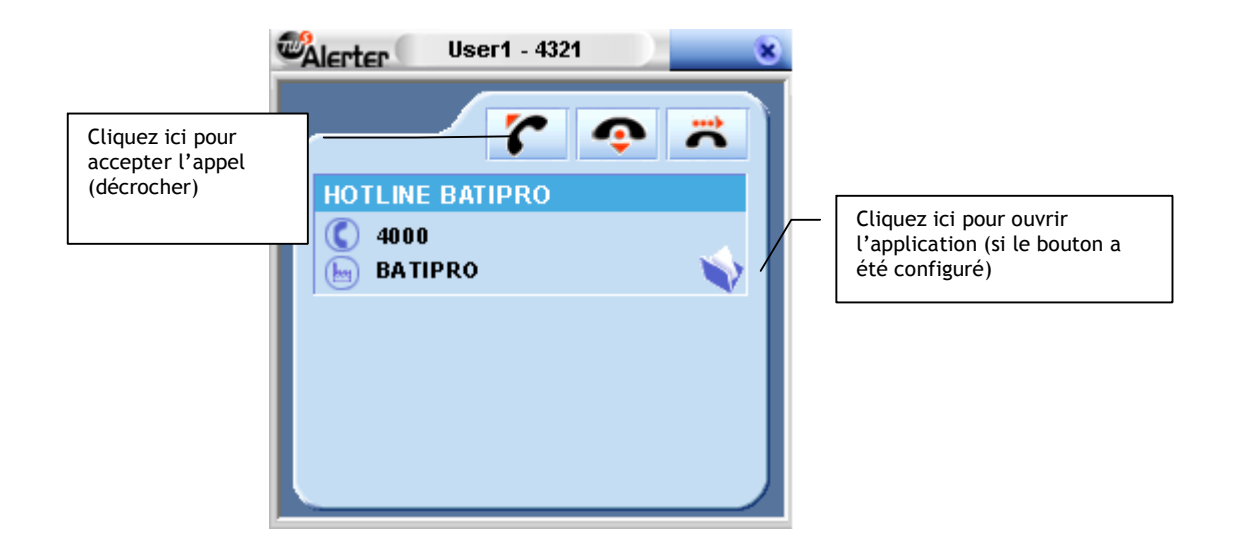

### **3.1.2. Actions possibles pendant l'appel**

La fenêtre reste apparente pendant la conversation (vous pouvez la masquer sans gêner la conversation en cliquant sur  $\bullet$ ), et disparaît automatiquement une fois la conversation terminée.

Lors de la conversation vous avez les possibilités suivantes :

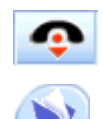

Raccrocher : mettre fin à la conversation

Ouvrir l'application tierce (si ce bouton a été configuré)

Masquer la fenêtre : cliquer sur la croix pour masquer la fenêtre en cas de gêne visuelle.

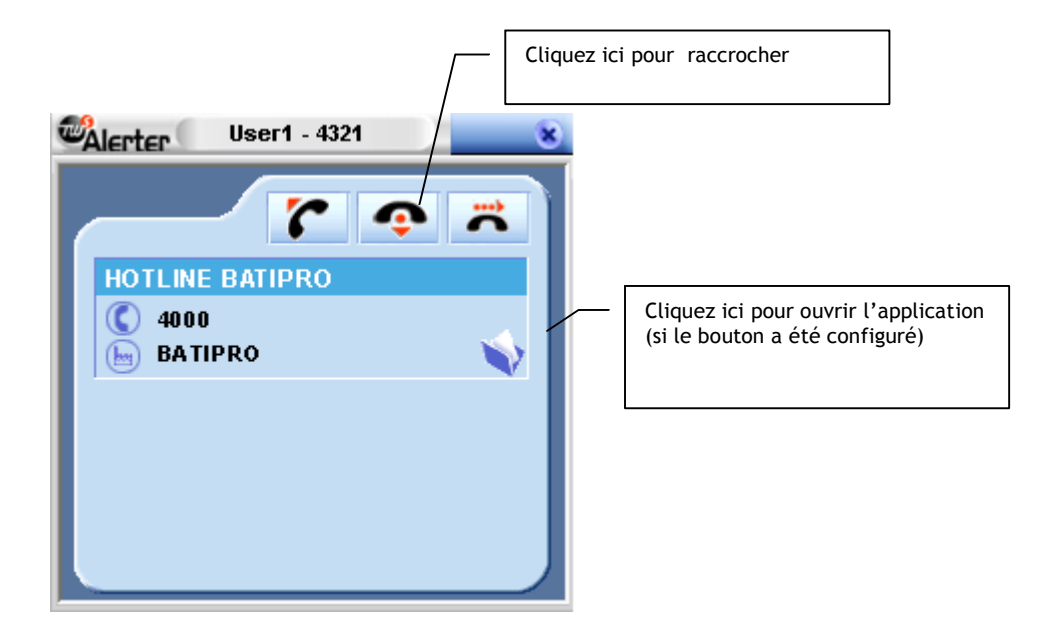

### 3.2. Autres situations

### **3.2.1. Consultation du dernier appel**

TWS Alerter peut vous fournir la fiche de la dernière personne qui vous a appelée. Pour cela effectuez un clic droit sur l'icône de TWS Alerter dans la barre des tâches, et cliquez sur *Montrer*:

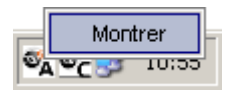

La fiche par défaut apparaît :

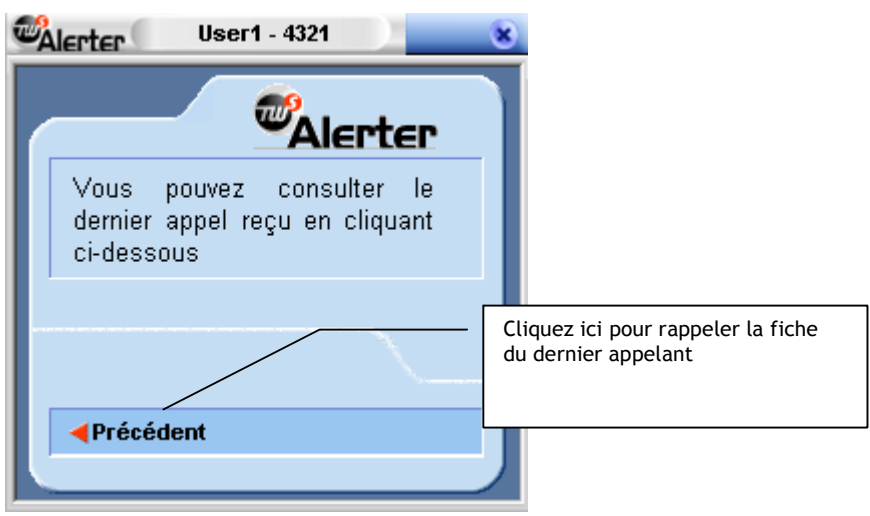

Cliquez sur la *flèche rouge* pour afficher les informations disponibles sur le dernier appelant.

### **3.2.2. Actions possibles**

 $\mathbf{x}$ 

Vous pouvez effectuer les actions suivantes :

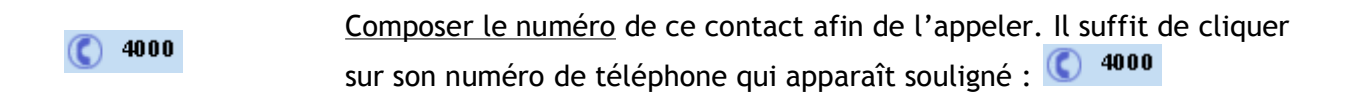

Ouvrir l'application tierce (si ce bouton a été configuré).

Masquer la fenêtre : cliquer sur la croix pour masquer la fenêtre en cas de gêne visuelle.

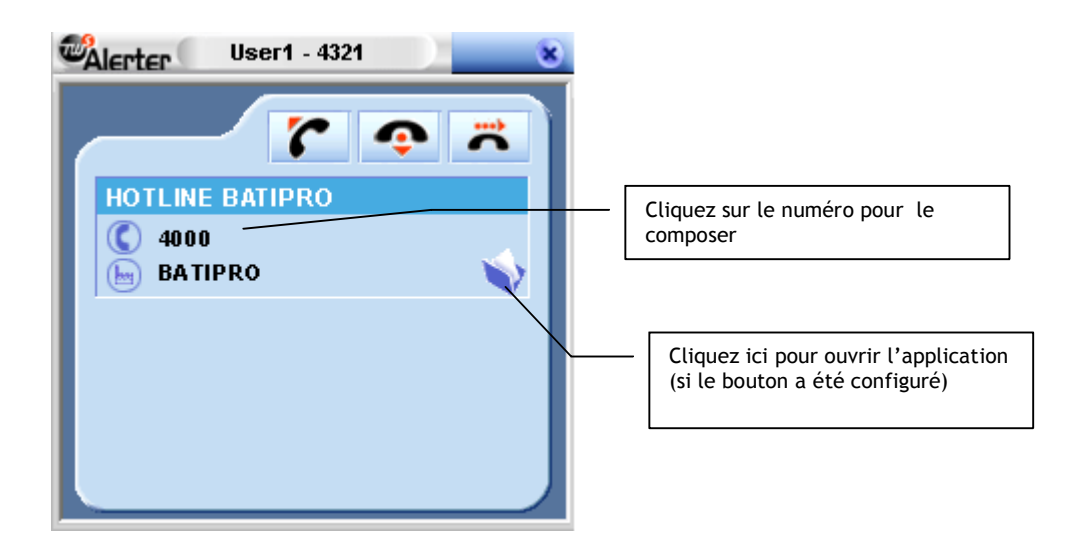